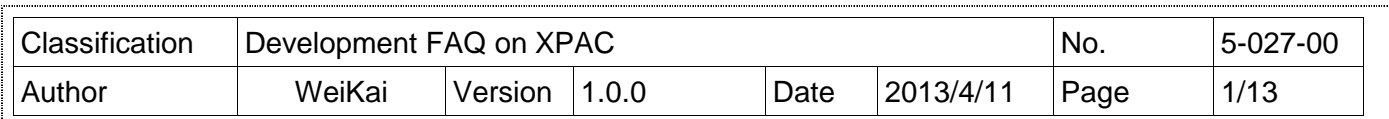

### 如何在**Visual studtio 2005**上寫一個偕同**XPAC SDK**的**MFC**應用程式

Applies to:

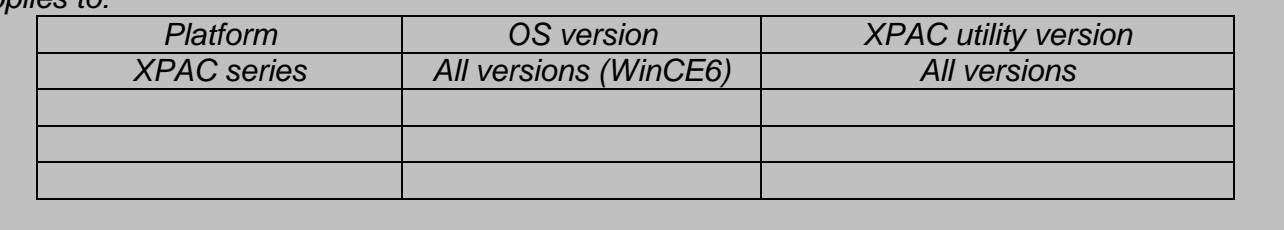

XPAC SDK提供 XPAC 結合 Visual C#、Visual Basic .net 和 C++的完整解決方案,為了相容你 的應用程式,首先你必須將它加入 reference。

### **Step 1** 建立一個新專案

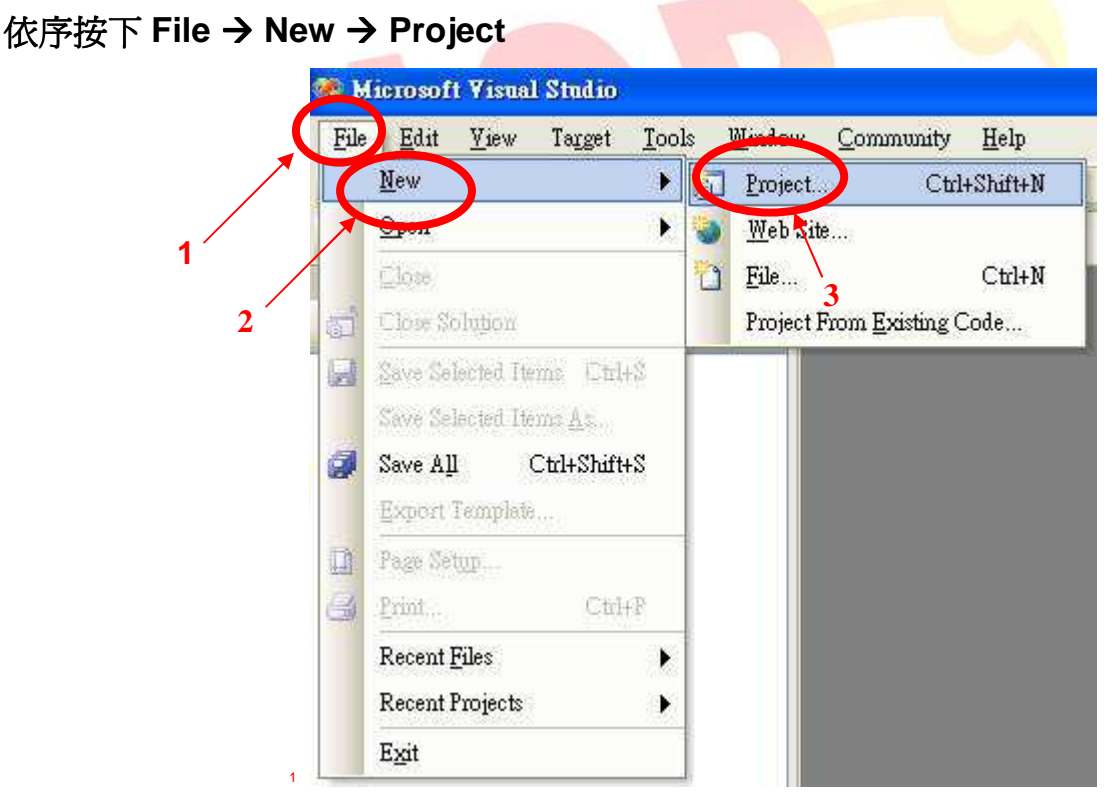

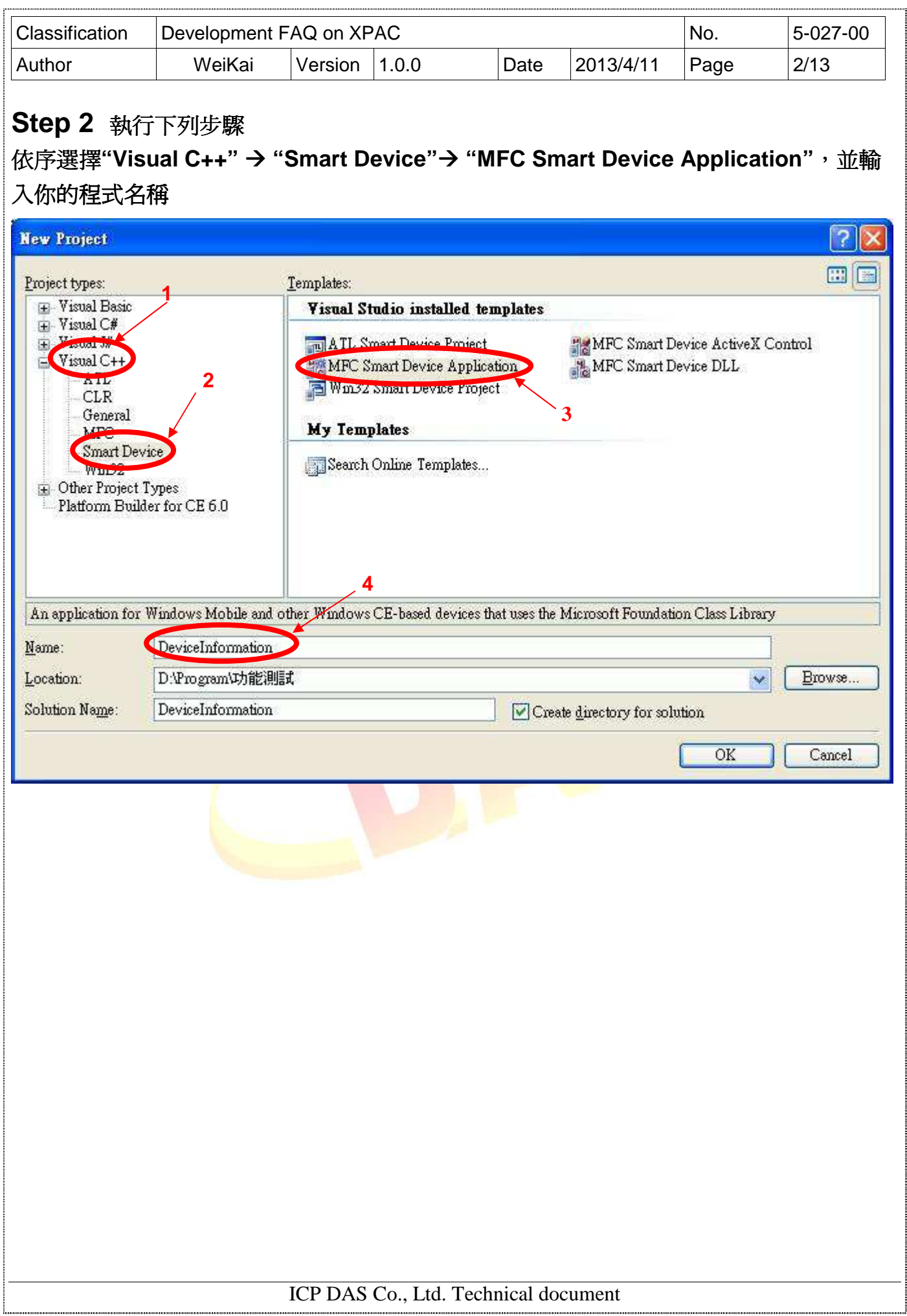

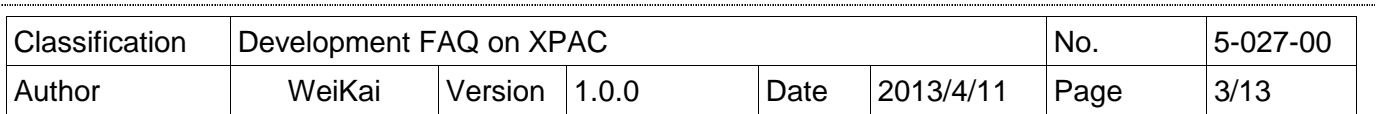

## **Step 3** 程式設定

# 按下 **"Next"**  $\sqrt{2}$ MFC Smart Device Application Wizard - DeviceInformation **Welcome to the MFC Smart Device Application** Wizard These are the current project settings: Overview · Pocket PC 2003 Platform Platforms · Single document interface Application Type Document Template Strings Click Finish from any window to accept the current settings. User Interface Features After you create the project, see the project's readme, txt file for information about the project features and files that are generated. **Advanced Features** Generated Classes <Previou  $Next$ **D** Finish Cancel

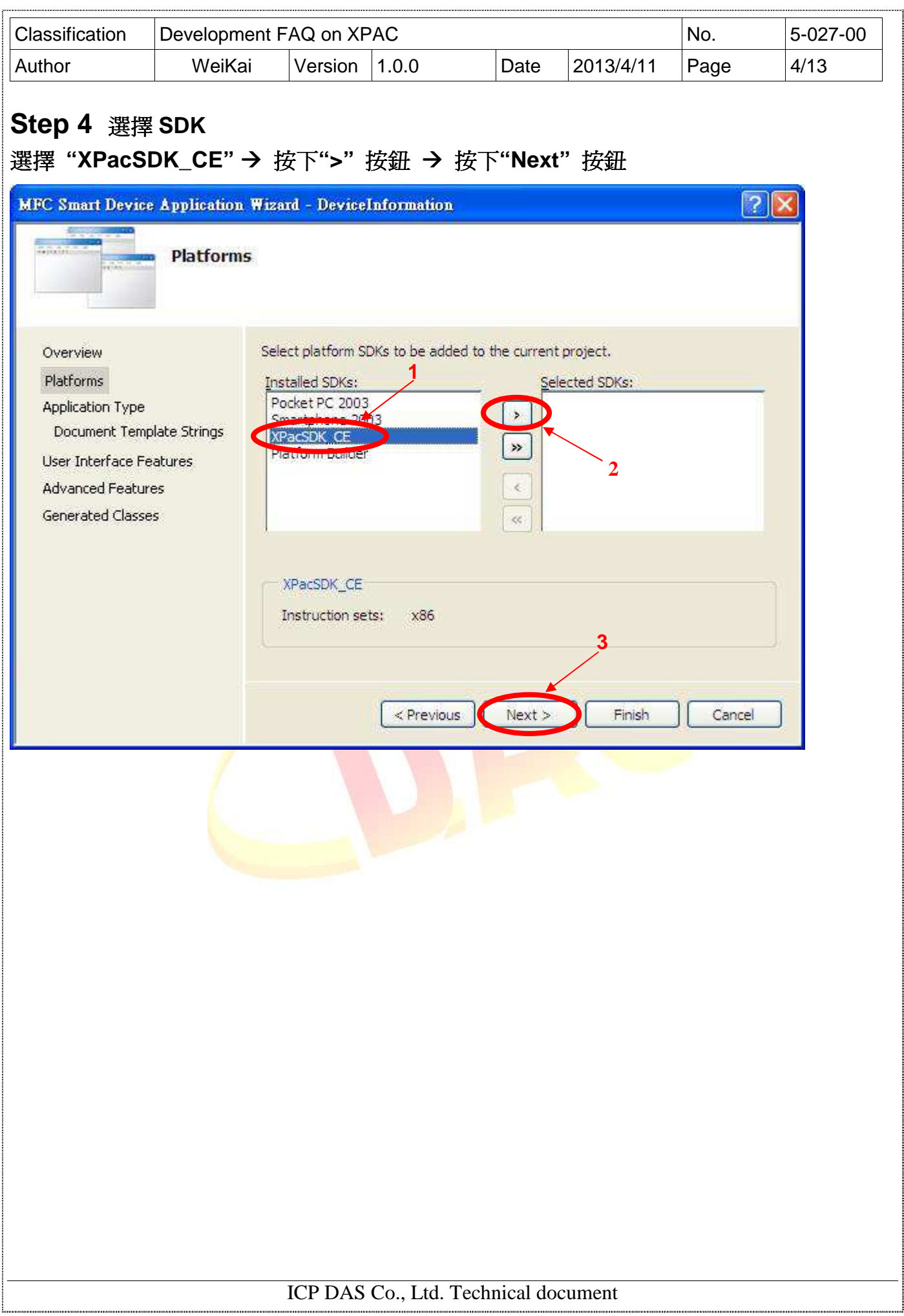

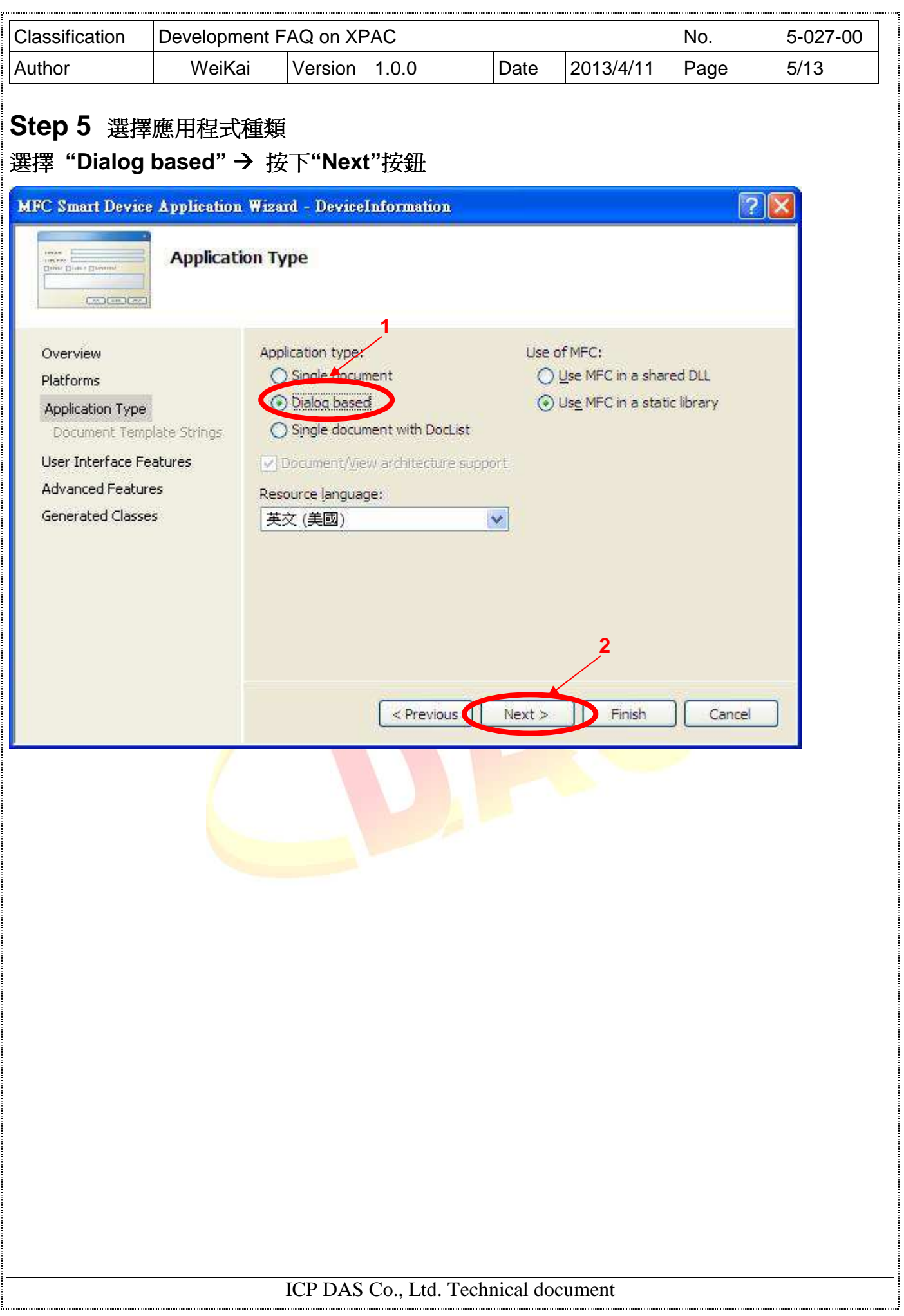

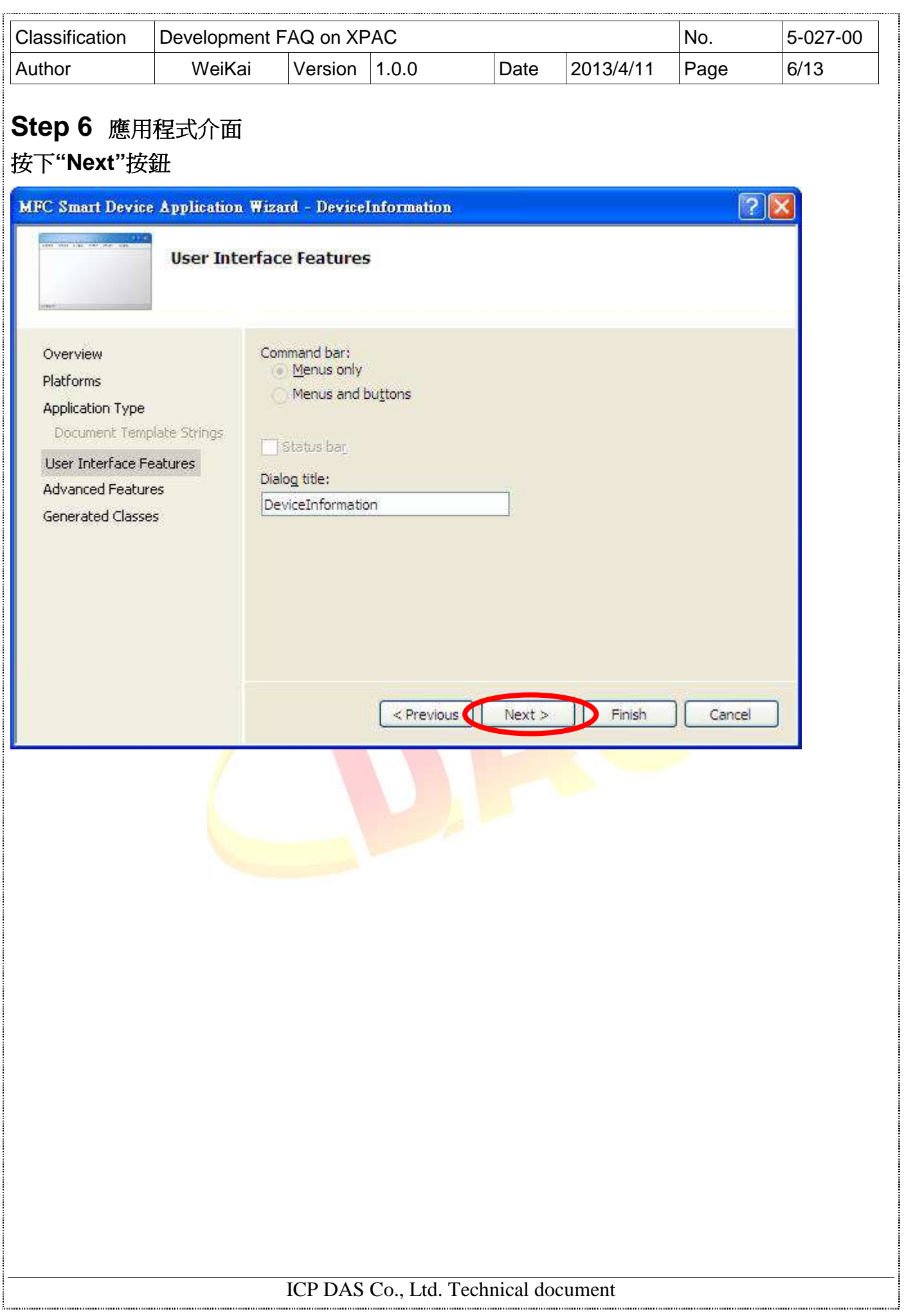

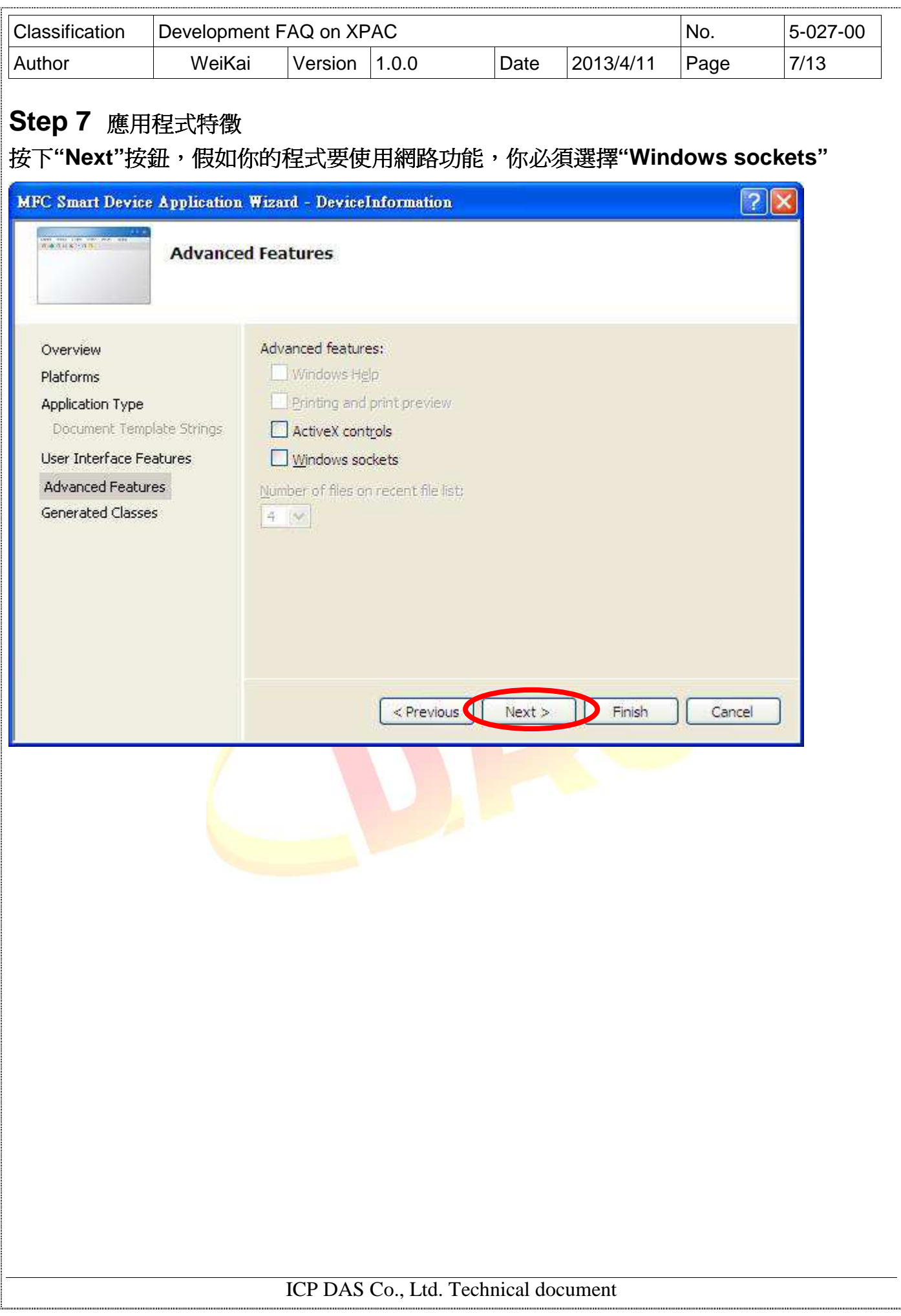

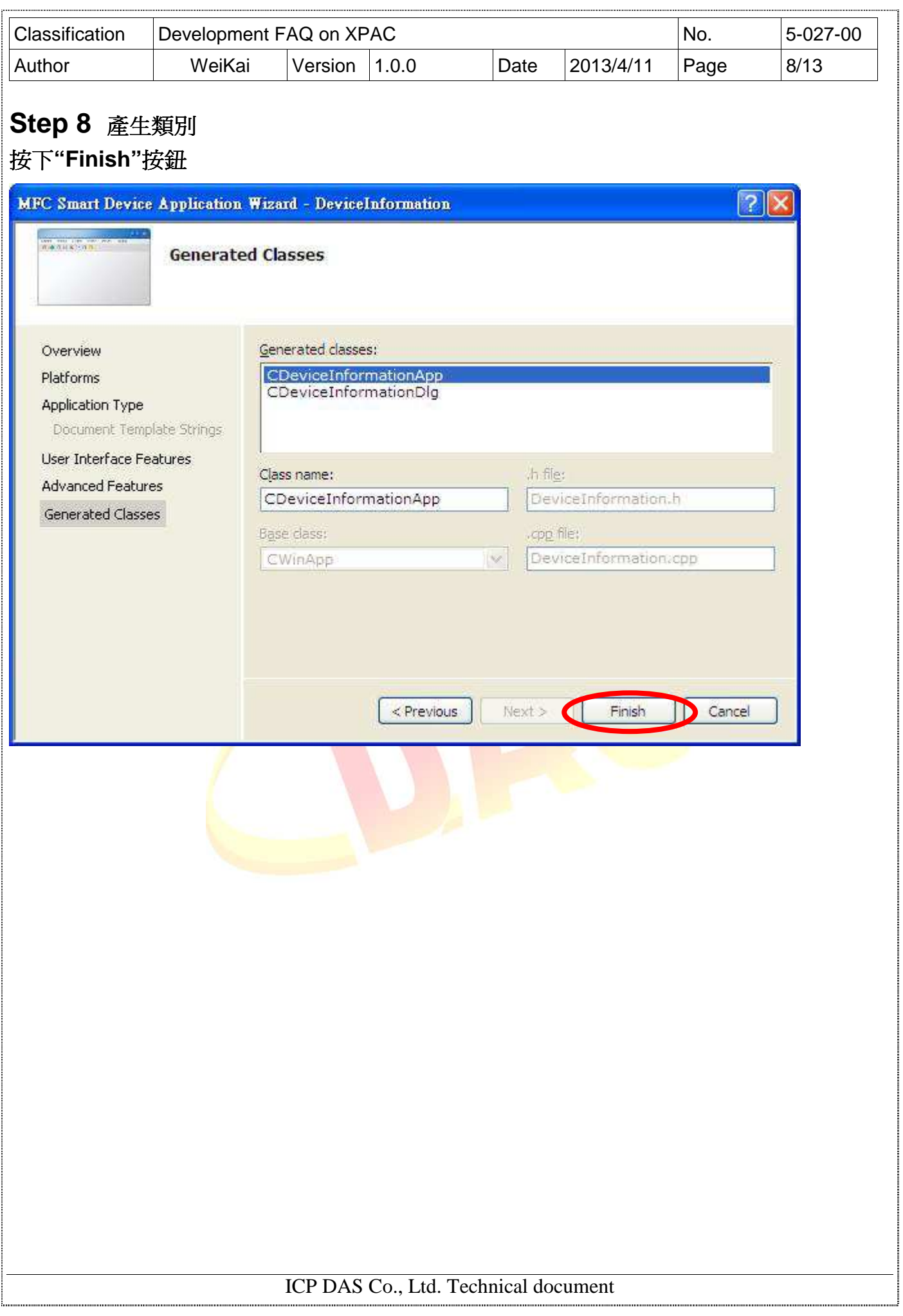

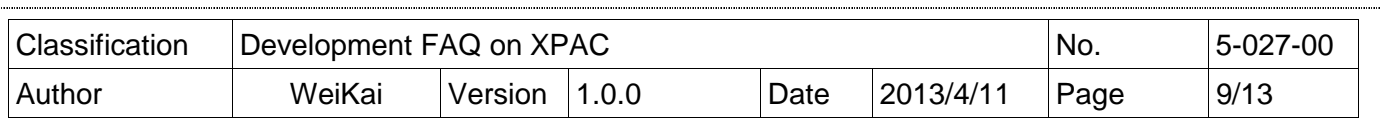

#### **Step 9** 加入**"XPacSDK\_ce.h"**  選擇**"DeviceInformationDlg.cpp"**,並加入**#include "XPacSDK\_ce.h"**  Solution DeviceInformation' (1 project) □ // DeviceInformationDlg.cpp : implementation file  $\frac{1}{2}$

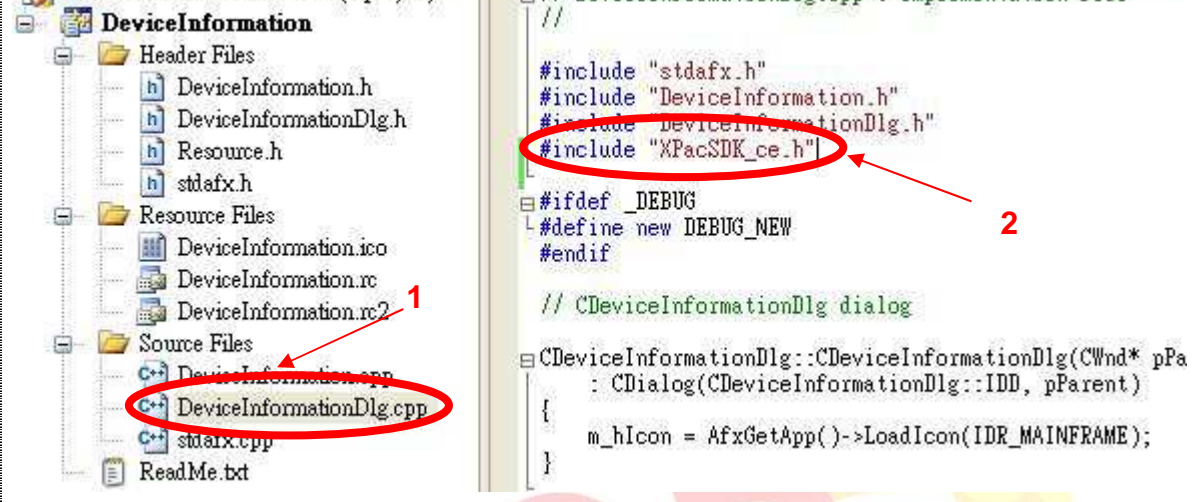

ICP DAS Co., Ltd. Technical document

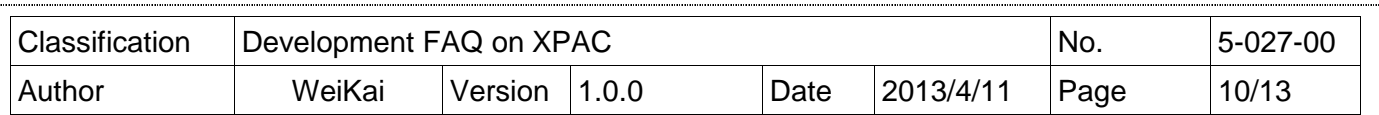

## 加入控制元件到表單上

你可以從"Toolbox"上拉出各種控制元件到表單上,但在這個時候這些控制元件不真實"存在",他 們還只是放在合適位置上的圖像。

在你加入控制元件到你的表單上之後,你可以使用"Properties"視窗設定屬性,例如背景顏色和預 設文字,你在"Properties"視窗上設定的數值,將會是程式啓動後設定的初始值。

### **Step 1** 開啟表單

### 依序點選 **"Resource View" "Dialog" "IDD\_DEVICEINFORMATION\_DIALOG"**

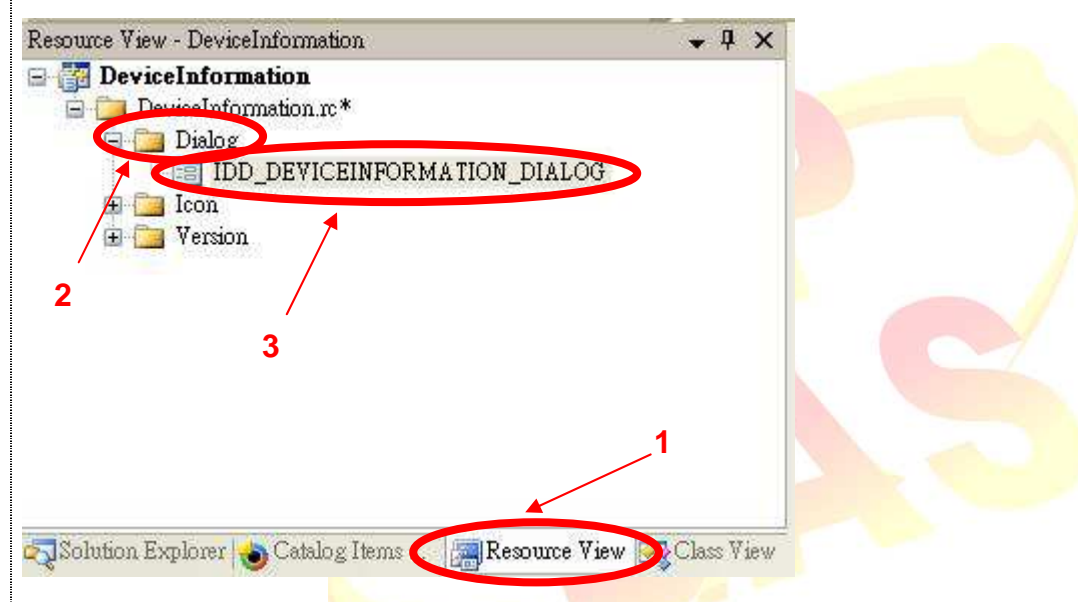

**Step 2 從 Toolbox 拖曳按鈕控制元件到表單上** 

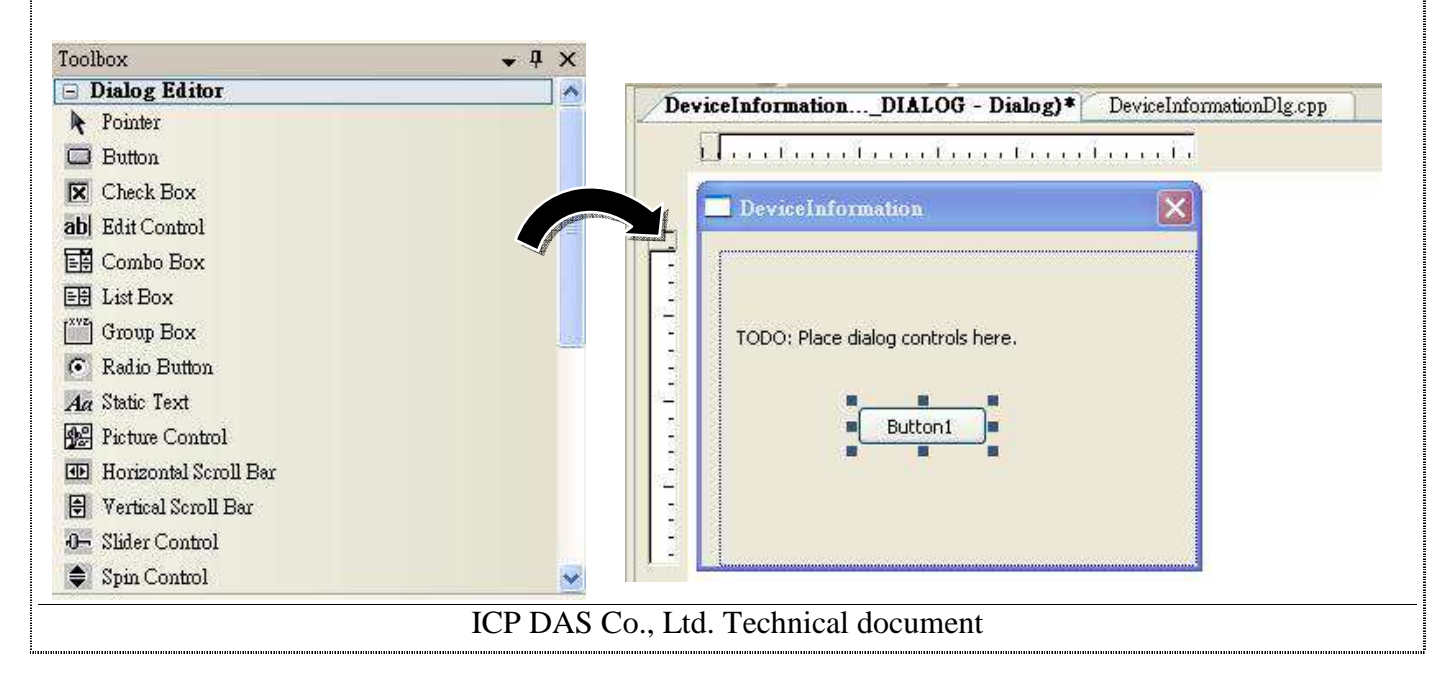

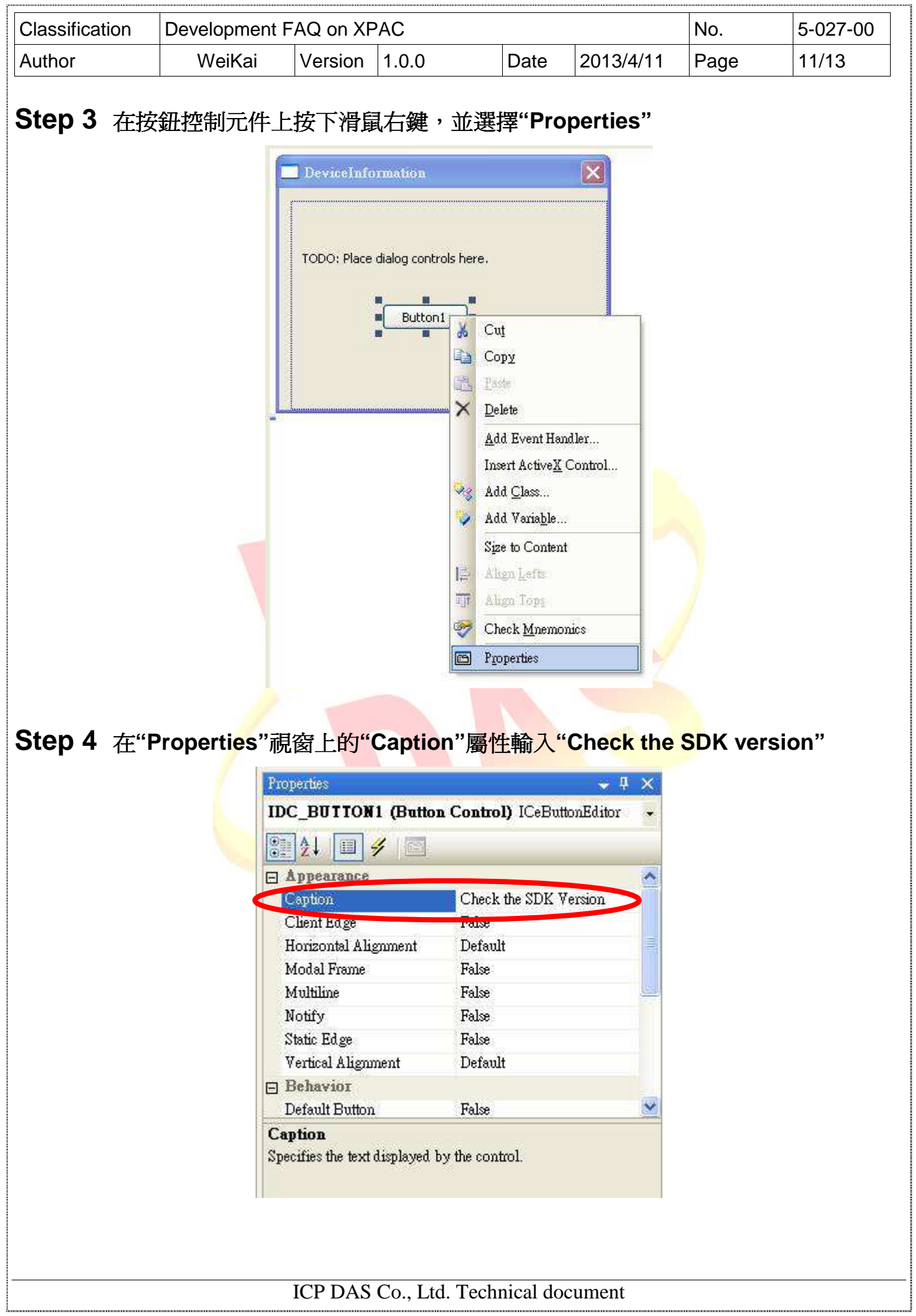

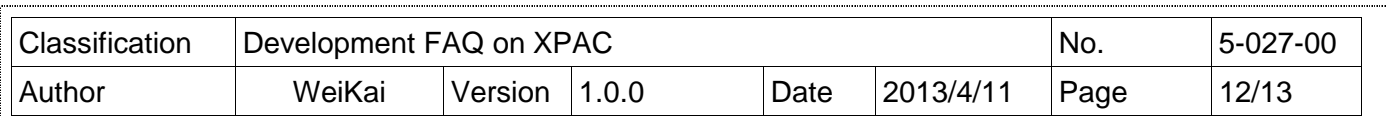

## 加入操作事件到控制元件

你的應用程式已經完成設計階段的工作,這個時候你可以加入一些程式碼以增加程式功能。

**Step 5** 連擊在表單上的按鈕控制元件

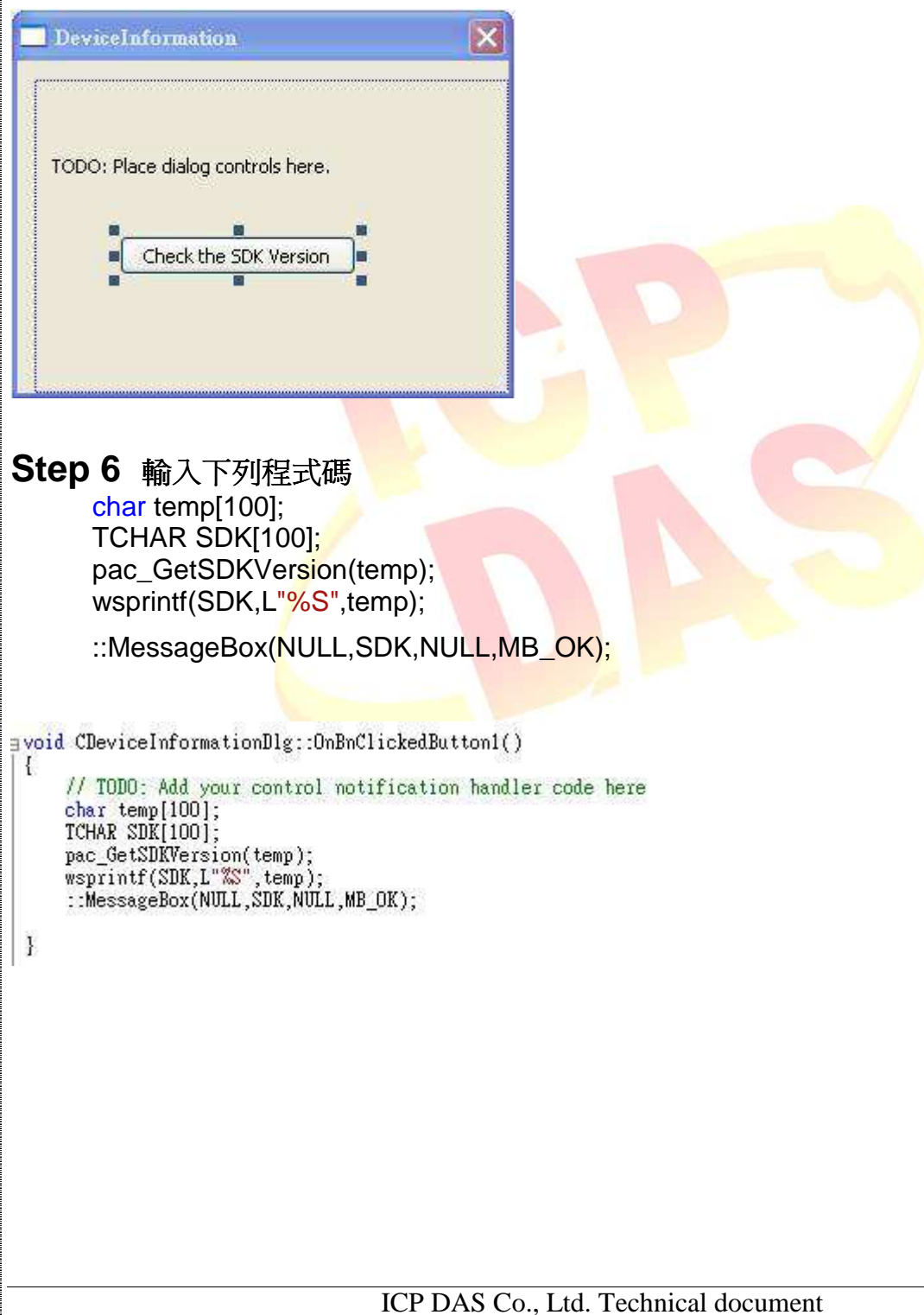

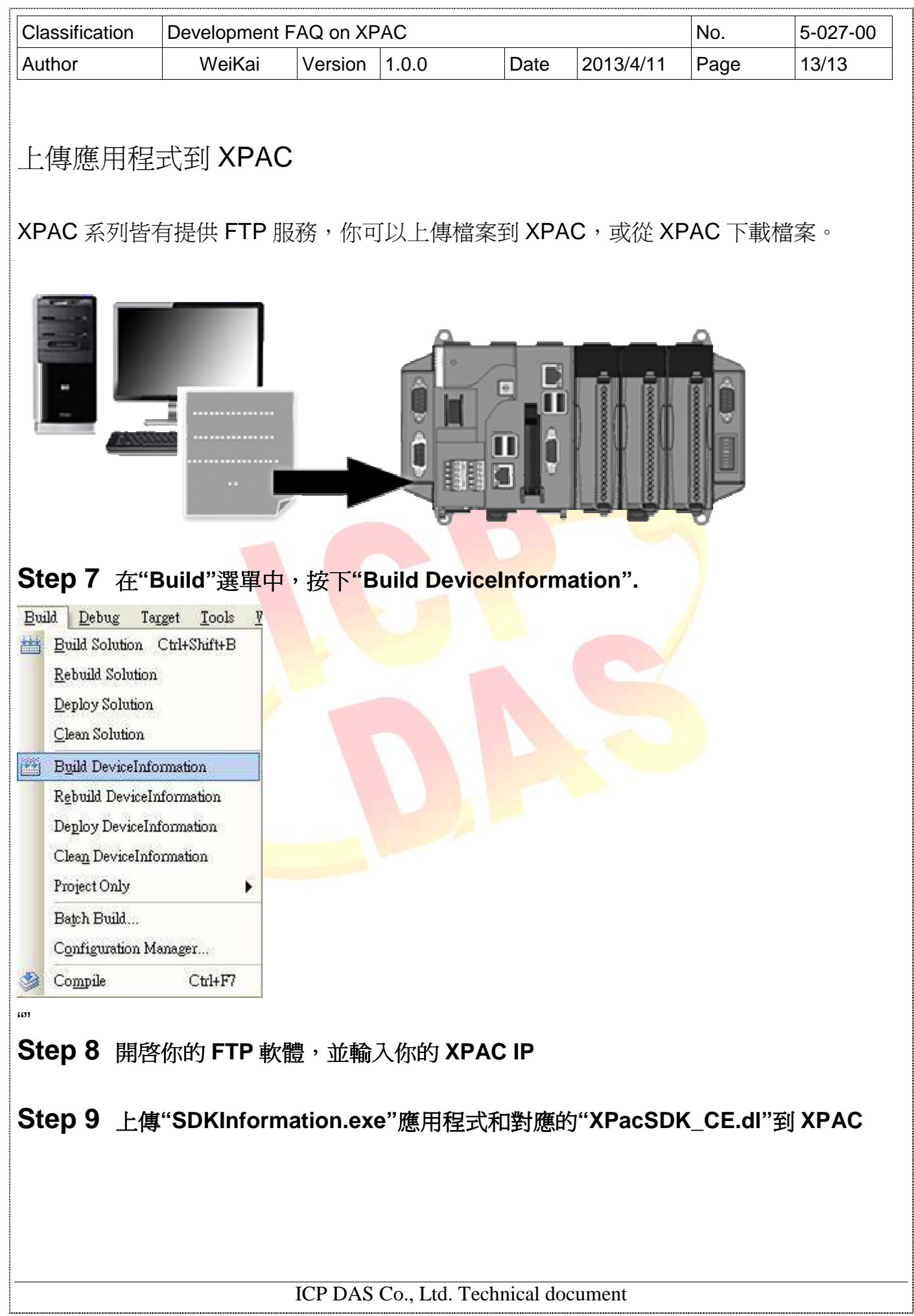